# Creditor Maintenance

Last Modified on 14/04/2025 1:02 pm AEST

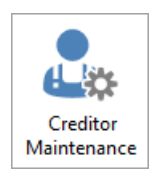

The instructions in this article relates to *Creditor Maintenance* found in StrataMax and GLMax. The icon may be located on your *[StrataMax](https://smhelp.stratamax.com/help/stratamax-desktop) Desktop* or found using the *[StrataMax](https://smhelp.stratamax.com/help/stratamax-desktop#stratamax-search) Search*.

*Creditor Maintenance* is where creditors are managed within a building and the Creditor Master Chart. Each creditor has a 'Contact Card' - the same as in the *[Roll](http://smhelp.stratamax.com/help/roll)*, and is managed in the same way, containing basic information such as the name, and contact details. If a creditors details stored in the contact card need updating you can search for the contact and update that without the need to go into *Creditor Maintenance*.

The *Creditor Maintenance* screen is used to change the settings of the creditor in a *specific* building, and the creditor's details and settings in the Creditor Master Chart. This is where information and settings are managed for payment, tax, EFT Reference, BPay CRN, insurance, and compliance purposes.

## Creditor Maintenance Video

## Creditor Maintenance Overview

### 'Creditors' Window

*Creditor Maintenance,* once opened, displays the 'Creditors' window, with a list of creditors in the current building by default. This section describes the different icons and buttons in this screen.

If you see a yellow notification at the bottom of this screen advising about a duplicate ABN and Location ID, follow the *Merge [Duplicate](https://smhelp.stratamax.com/help/contactmanagement#merge-duplicate-contacts) Contacts* process in *Contact Management*, specifically using the *Creditors with the same ABN + Location ID* radio button.

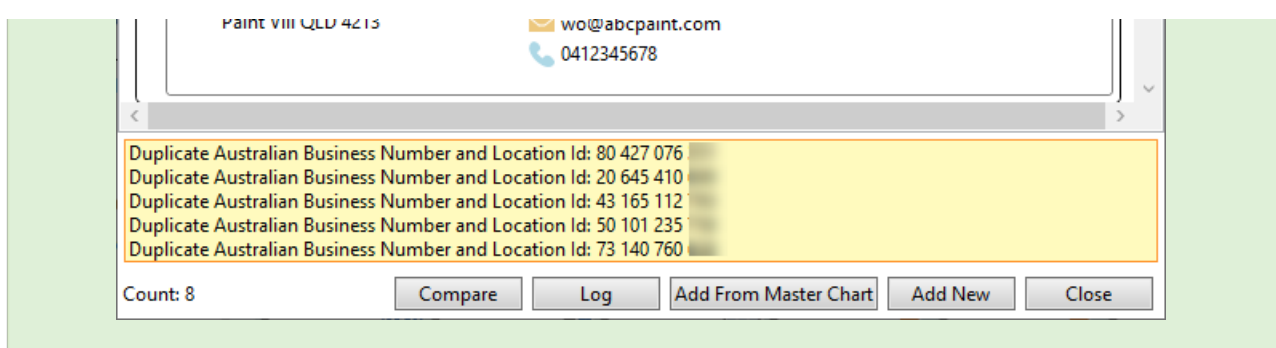

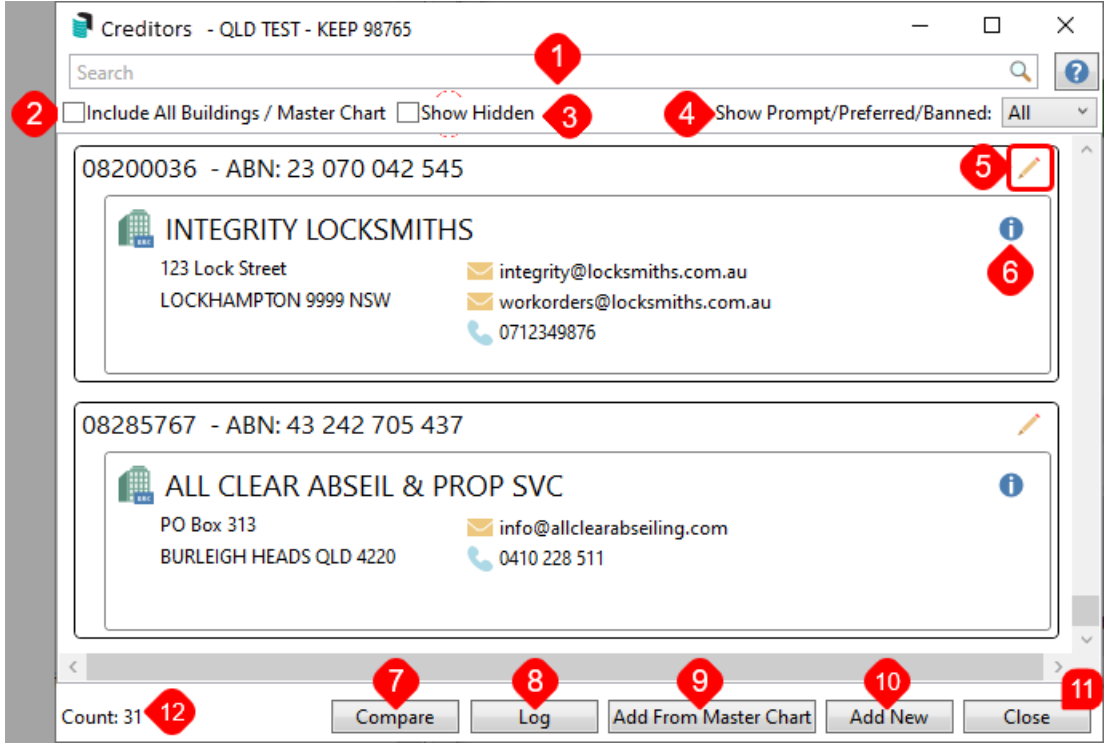

- 1. Use the search field to locate a specific creditor. It will search anywhere in the creditor's name, ABN, or account code (0820...). The red 'X' clears the current search term.
- 2. The 'Include All Buildings / Master Chart' tick box will include all creditors in the Master Chart as well, allowing you to click the green 'plus' icon to add them to the current building (see below).
	- There may also be a red 'X' displayed, which can be clicked to delete the creditor from the Creditor Master Chart.

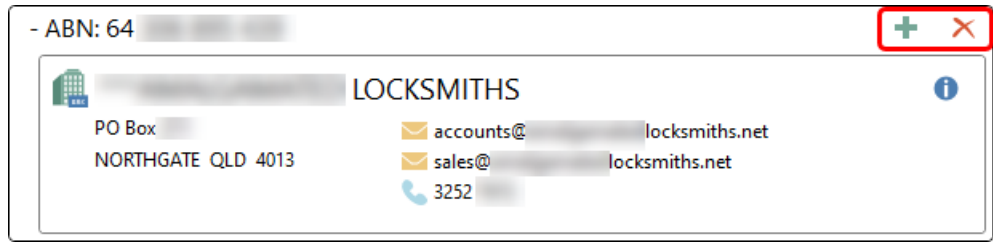

3. The 'Show Hidden' box can be ticked to display any creditors that have the 'Hide (don't show in selection

screens)' tick box enabled.

- 4. The *Show Prompt/Preferred/Banned* drop-down menu is used to filter accordingly.
- 5. Clicking the *Edit (pencil)* icon on the creditor will open the 'Creditor Master Charter Edit' window where the creditor settings and details can be edited/changed.
- 6. Clicking the blue '**i**' icon will open the 'Contact Details' screen, displaying the creditor contact card. The *Edit* button at the bottom of the window can then be clicked to edit the details of the creditor.
- 7. The *Compare* button opens the 'Creditor Compare' window.
- 8. The *Log* button opens the *Log [Viewer](http://smhelp.stratamax.com/help/log-viewer)* with the default *Category* set to 'CreditorMain', which when refreshed, displays all the changes made in the *Creditor Maintenance* screen.
- 9. The *Add From Master Chart* button is clicked to add a creditor from the [Creditor](https://smhelp.stratamax.com/help/creditor-contact-maintenance#add-creditor-to-building-from-master-chart) Master Chart. See *Add Creditor to Building From Master Chart*.
- 10. The *Add New* button is clicked to add a creditor. See *Add New Creditor to [Building](https://smhelp.stratamax.com/help/creditor-contact-maintenance#add-new-creditor-to-building-and-master-chart) and Master Chart*.
	- This button has a permission in *[Security](http://smhelp.stratamax.com/help/security-setup) Setup*, called "Add new creditor".
- 11. *Close* closes the *Creditor Maintenance* screen.
- 12. The 'Count' shows the number of creditors in the current list. This is affected by the filters used at the top of this window.

### 'Creditor Details - Edit' Window

By clicking the *Edit (pencil)* icon on a creditor in the main 'Creditor Maintenance' window, the 'Creditor Details - Edit' screen appears, displaying fields, settings and tick boxes for the creditor in the selected building as well as the Creditor Master Chart. This section describes the different fields, tick boxes, buttons, menus, and icons.

There are two main sections in the 'Creditor Details - Edit' window:

- 'Creditor in Building......' displays settings for the creditor in the currently selected building only meaning these settings will not affect the creditor in any other buildings.
- 'Creditor Master Chart' displays settings for the creditor in the master chart meaning it will affect the creditor across all buildings.

#### Creditor in Building....

The 'Creditor in Building' section displays settings for the creditor in the currently selected building only. Options that can be set are:

- 1. *Account Code:* This number was set when the creditor was created.
- 2. *Override Payment Method for this building:* When ticked it will present the radio buttons to select; 'Cheque,' 'EFT,' 'BPAY,' 'Do Not Auto Pay'.
- 3. *EFT Reference:* The EFT Reference can be set per Creditor code and per Building. The EFT Reference field is also available in *Creditor Invoices*, *[Payment](http://smhelp.stratamax.com/help/payment-entry) Entry* as well as the *Payments* icon for any Creditor code set to EFT payment method, where it can be edited. The EFT Reference will also appear on the Remittance

Advice for the creditor. EFT References can be added for individual Creditor codes that require a specific EFT Reference. The reference is noted on the EFT Payment record when sent to the bank. This setup is always required for payments made to the ATO by EFT.

It is recommended to pay the ATO via BPay with a CRN number to ensure that the funds are correctly allocated when received by the Australian Taxation Office.

- 4. *BPAY CRN:* This will enter the BPAY CRN [automatically](http://smhelp.stratamax.com/help/payment-entry) into the *[Creditor](http://smhelp.stratamax.com/help/creditor-invoices-commitments) Invoices* screen, and *Payment Entry* screen. It can still be edited from those screens and validation is in place, checking that the CRN is valid.
- 5. *Override OK to Pay for this building:* When ticked it will present the radio buttons to select; 'Use Building Setting,' 'Always OK To Pay,' 'On Hold'. This will override the global settings for this creditor
- 6. *Override Prompt/Preferred/Banned:* When ticked will display the 'Prompt/Preferred/Banned' drop-down menu for selection. This is a per Creditor code setting in the building selected and will override the master Creditor account setting.
	- *[Security](http://smhelp.stratamax.com/help/security-setup) Setup* permission: 'Prompt/preferred/banned edit' can be set to grant/deny access to this function.
- 7. *Hide (Don't show in the selection screens):* Will hide the creditor from the list of creditors when the *Creditor Maintenance* screen is opened, and the 'Show Hidden' box will need to be ticked to display the creditor.
- 8. *Delete Account From Building:* Removes the creditor from the current building, but not the Creditor Master Chart. The creditor cannot be deleted if transaction exist for it in the building

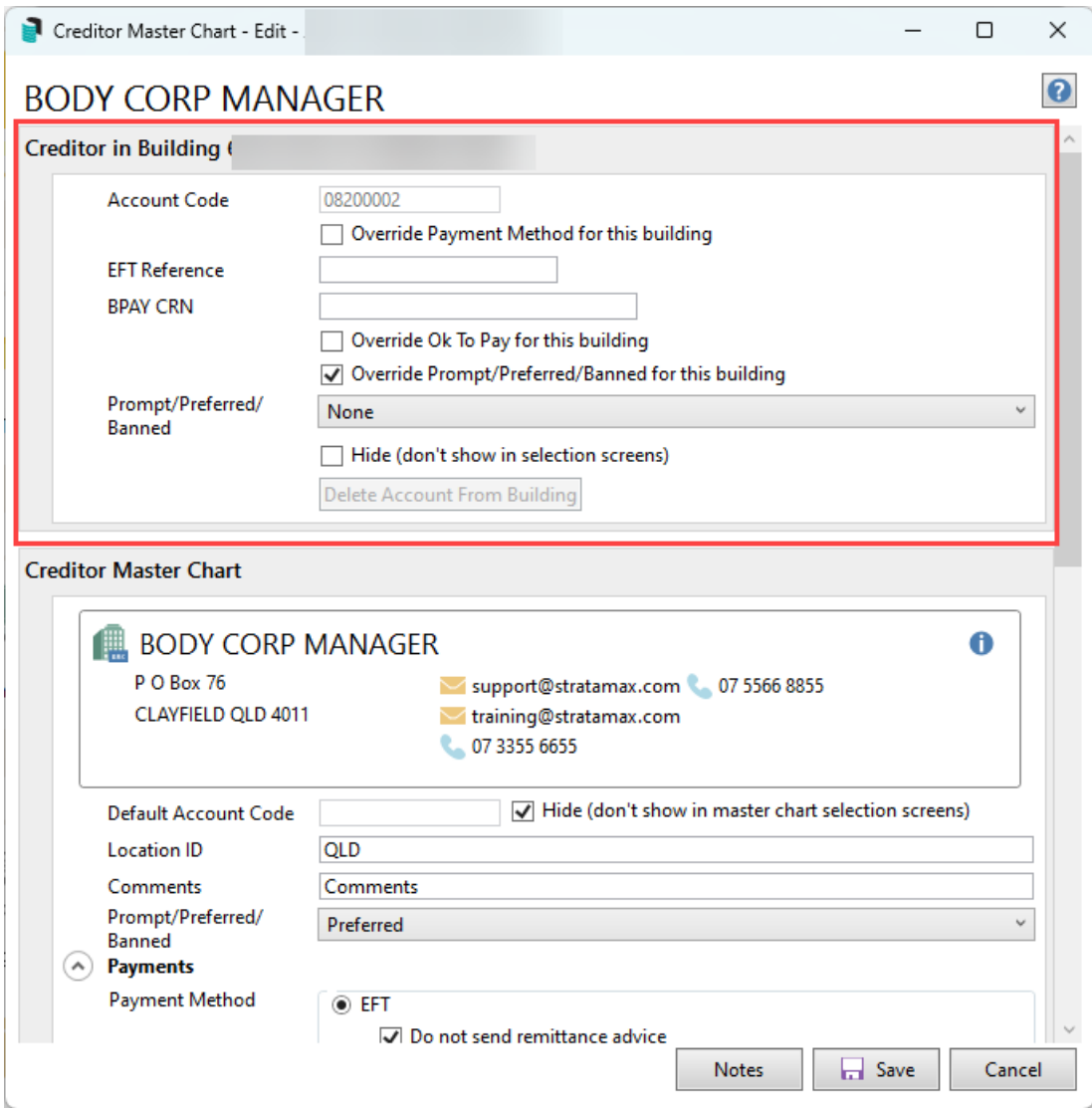

#### Creditor Master Chart

The Creditor Master Chart section allows configuration of the Creditor Master Chart details. Each area for 'Payment,' 'Tax,' 'Insurance,' and 'Compliance' can be expanded or minimized for ease of use by clicking the round arrow button.

- *Default Account Code:* This is the Master Chart Code for the Creditor and would normally be the same as the building Account Code. The Default Account Code may differ; this occurs when a building has been transferred into your portfolio. When the Default Account Code differs to the building Account Code; data can be edited in either and it will update the other (this removing the need to use Change Codes for the majority of creditors). Refer to the Post Building [Transfer](http://smhelp.stratamax.com/help/post-transfer-tasks) article for more information.
	- *Hide (don't show in master chart selections screens):* Will hide the creditor from the master list of creditors when the *Creditor Maintenance* screen is opened, and the 'Show Hidden' box will need to be ticked to display the creditor.
- *Location ID:* Free text field for up to thirty characters. For where there are Creditors with the same ABN and bank account details.
- *Comments:* Free text field for up to thirty characters.
- *Prompt/Preferred/Banned:* This field is used to create a preferred list of creditors, or to prevent certain creditors from appearing in various selection lists throughout StrataMax. Creditors that are set to *Prompt/Preferred/Banned,* will reflect this in the *Account Code List* screen in *[Creditor](https://smhelp.stratamax.com/help/creditor-invoices-commitments) Invoices* and *[TaskMax](https://smhelp.stratamax.com/help/taskmax-main)*. This is a Creditor Master Chart setting across the portfolio and if you need to set a Creditor code in one Building, use the *Override Prompt/Preferred/Banned for this building* setting in the Creditor account for the Building.
	- 'Preferred' will show up first in the preferred creditors list.
	- 'Banned' will display a prompt when selected, saying the creditor is banned and cannot be used.
	- 'Prompt' or 'Preferred & Prompt' will alert the user that this creditor has been marked as prompt and will confirm the user if this creditor should be used.

**Security Permission**: 'Prompt/preferred/banned edit' can be set to grant/deny access to this function.

#### Payments

- Payment Methods:
	- 'EFT' requires that a BSB and account number be entered into the contact's 'Bank Account' section.
		- 'Do not send remittance advice' is optional and will ensure that remittance advice is not emailed to the creditor.
	- 'BPAY' requires the 'BPay Biller Code'
		- 'BPay CRN is different on each bill' will allow users to enter a different CRN for each invoice.
		- 'Do not send remittance advice' is optional and will ensure that remittance advice is not emailed to the creditor.
	- 'Cheque' is for cheques.
	- 'Do Not Auto Pay' are for creditors who have an External Direct Debit, Periodic Payment or set for internet transfer and will not draw a payment. *[Creditor](https://smhelp.stratamax.com/help/creditor-invoices-commitments) Invoices* can still be entered and a *Local Bank Legend* can be set up in the *Bank [Reconciliation](https://smhelp.stratamax.com/help/bankreconciliation#global-and-local-legends)* screen to assist with auto processing and finalising the entry when the funds are direct debited.
- Minimum Payment Amount:
- Credit Limit:
- *OK to Pay* determines whether payments are placed on 'Hold', or not. This setting affects whether or not invoices for this creditor will be [uploaded](https://smhelp.stratamax.com/help/invoice-hub-setup-configuration#set-ok-to-pay-settings-for-a-creditor-contact) to the *[Invoice](http://smhelp.stratamax.com/help/invoice-hub) Hub* for approval. See *Set 'OK to Pay' settings for a Creditor Contact* for more info.
	- 'Use Building Setting' observes the tick box in the 'Creditor Details in Building...' section at the top of the window.
	- 'Always OK To Pay' means that any invoices that are saved in *Creditor [Invoices](https://smhelp.stratamax.com/help/creditor-invoices-commitments)*, will not be placed on hold by default in any building, and not be included in the upload to the *[Invoice](http://smhelp.stratamax.com/help/invoice-hub) Hub* for approval, and be ready to be processed in the *[Payments](https://smhelp.stratamax.com/help/payments)* screen.

'On Hold' means that once invoices for this creditor are saved in *Creditor [Invoices](https://smhelp.stratamax.com/help/creditor-invoices-commitments)*, they will always be placed on hold by default in any building, and will be included in the upload to the *[Invoice](http://smhelp.stratamax.com/help/invoice-hub) Hub* for approval, and can be viewed or adjusted in the *Creditors [Managemen](http://smhelp.stratamax.com/help/search-creditor-invoice-items)*t or *Search Creditor Invoice Items* screens.

#### Tax

- GST Registered: To be ticked if the creditor is registered for GST.
- ABN Exempt: Should be ticked if the creditor is not registered with an 'Australian Business Number'. Validation applies and *ABN Exempt* cannot be set if there is a valid ABN entered for the creditor.
- PAYG Tax Rate: Enter a number for the tax rate. Can be left blank if not applicable.
- Accountants Name: Enter the accountant's name if required. Alphanumeric field of thirty character limit.

#### Insurance

- Workers Compensation: Enter the required details in the 'Insurer', 'Policy Numb', and 'Exp' fields.
- Prof. Indemnity: Enter the required details in the 'Insurer', 'Policy Numb', and 'Exp' fields.
- Public Liability: Enter the required details in the 'Insurer', 'Policy Numb', and 'Exp' fields.

#### **Compliance**

- Contractor Industry: Select a contractor industry from the drop-down menu. See Contractor Industry Picklists below to add or remove industries.
- Builders License Details: Free text field for alphanumeric characters to enter any relevant license details.
- License Expiry Date: Select an expiry date from the calendar drop-down menu.
- Work Order Conditions (Acknowledged): Tick or untick as required or appropriate.
- Safe Work Method Statement Received Date: Select the required date from the calendar drop-down menu.

#### Contractor Industry Picklists

Click the ellipses icon beside Contractor Industry to open the list of contractors and add or remove industry entries,

Click '+ Add' to add a new industry or the red 'X' to remove unused industries.

Used industries have an asterisk beside them; these cannot be deleted but they can be merged - simply click the red 'X' next to the unwanted industry and then select the industry to merge into when prompted.

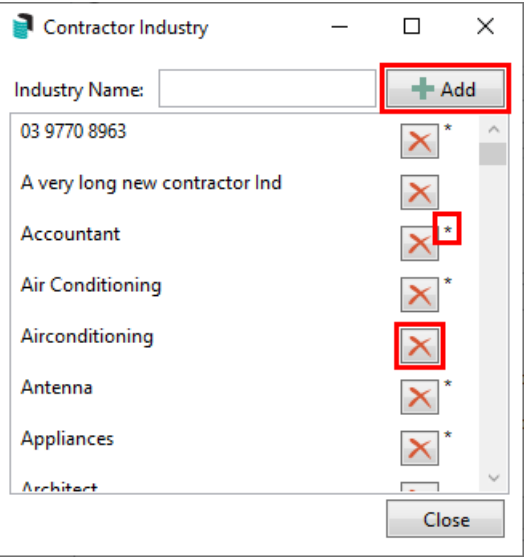

#### Notes

Clicking the *Notes* button, opens the 'Notes' window where notes can be added, edited, or deleted for the selected creditor.

- 1. When adding or editing a note, you can enter a new or edit an existing *Subject* and *Category,* which can be saved for later use from the drop-down menu.
- 2. Once the notes have been entered or edited, close the 'Notes' window and save when prompted.

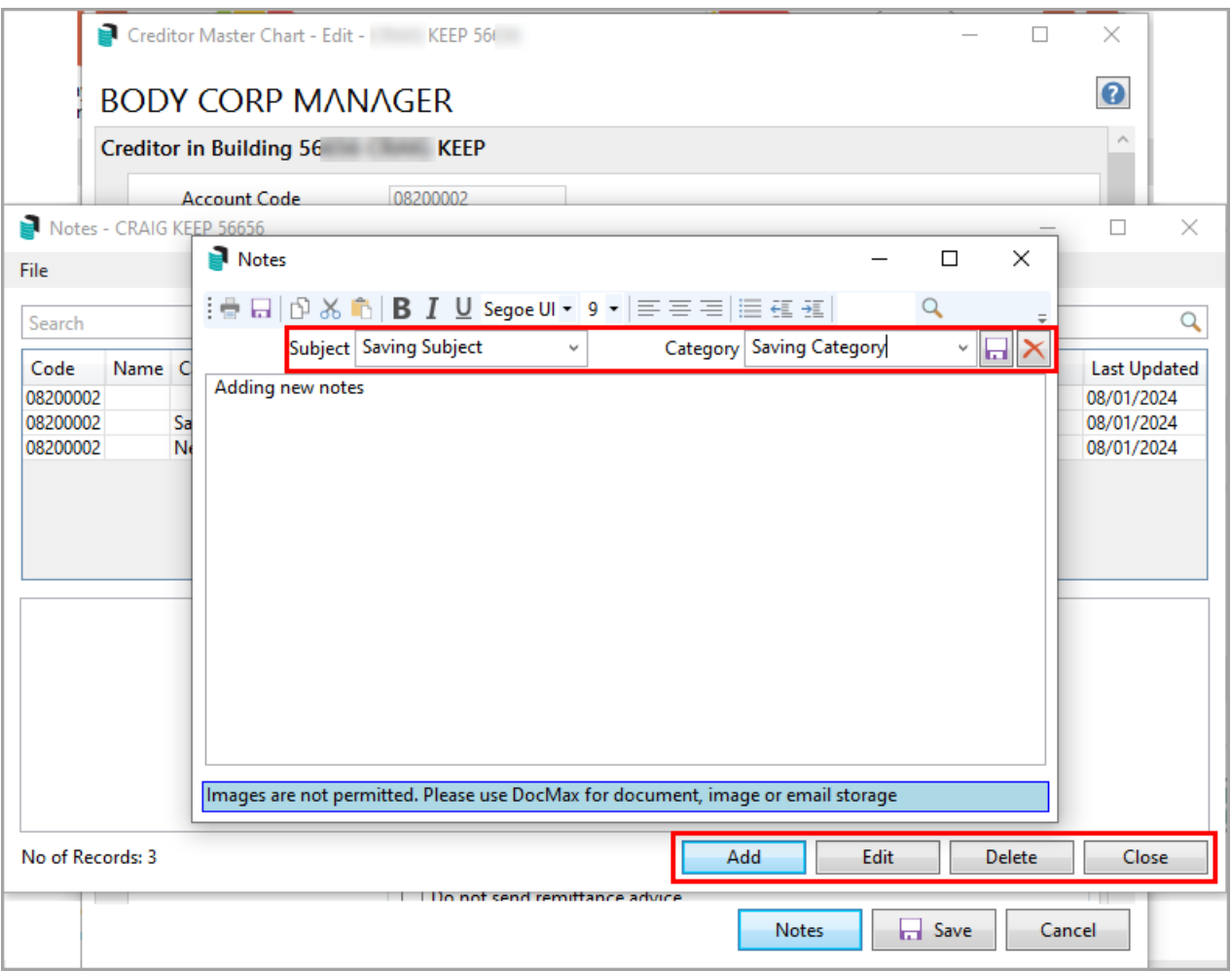

## Add Creditor to Building From Master Chart

These steps run you through adding a creditor from the Master Chart.

- 1. Search or select *Creditor Maintenance,* and the 'Creditor Master Chart' window appears.
- 2. Click the *Add From Master Chart* button at the bottom of the window, and the 'Account Code List Master Chart' window will open.
- 3. Use the *Search* field if necessary to locate the creditor.
- 4. Select the creditor from the list and click *OK.*
- 5. Once added, the creditor settings in the building can be edited by clicking the *Edit (pencil)* icon in the 'Creditor Master Chart' window. Change the settings in the 'Creditor in Building' section at the top of the window (see *[Creditor](https://smhelp.stratamax.com/help/creditor-contact-maintenance#creditor-details-in-building) Details in Building* above).
- 6. Review each of the 'Creditor in Master Chart' sections and amend if necessary:
	- *[Creditor](https://smhelp.stratamax.com/help/creditor-contact-maintenance#creditor-master-chart) Master Chart*
	- *[Payments](https://smhelp.stratamax.com/help/creditor-contact-maintenance#payments)*
	- *[Tax](https://smhelp.stratamax.com/help/creditor-contact-maintenance#tax)*
	- *[Insurance](https://smhelp.stratamax.com/help/creditor-contact-maintenance#insurance)*
- *[Compliance](https://smhelp.stratamax.com/help/creditor-contact-maintenance#compliance)*
- *[Notes](https://smhelp.stratamax.com/help/creditor-contact-maintenance#notes)*
- 7. Click the *Save* button.

## Add a Creditor from Another Building (incl. to Master Chart)

These steps run you through adding a creditor from another building, which may not be in the Master Chart. This could be used for scenarios where you do not want the Creditor added to the Master Chart however is used in a small amount of buildings.

Also, if you want to add a creditor from a building to the Creditor Master Chart after the building has been transferred from another StrataMax manager, first open the *Master Chart [Building](http://smhelp.stratamax.com/help/master-chart)*, then proceed with the below steps.

- 1. Search or select *Creditor Maintenance,* and the 'Creditor Master Chart' window appears.
- 2. The *Include All Buildings / Master Chart* box will be ticked by default untick the box and the list of creditors will refresh to display creditors from all buildings including the Master Chart.
- 3. You can then click the green 'plus' icon ('Add to current building') in the top right of a creditor's contact card.
- 4. The 'Creditor Master Chart Edit' window will open.
- 5. Configure the 'Creditor in Building' section at the top of the window (see *[Creditor](https://smhelp.stratamax.com/help/creditor-contact-maintenance#creditor-details-in-building) Details in Building* above).
- 6. Review each of the 'Creditor in Master Chart' sections and amend if necessary:
	- *[Creditor](https://smhelp.stratamax.com/help/creditor-contact-maintenance#creditor-master-chart) Master Chart*
	- *[Payments](https://smhelp.stratamax.com/help/creditor-contact-maintenance#payments)*
	- *[Tax](https://smhelp.stratamax.com/help/creditor-contact-maintenance#tax)*
	- *[Insurance](https://smhelp.stratamax.com/help/creditor-contact-maintenance#insurance)*
	- *[Compliance](https://smhelp.stratamax.com/help/creditor-contact-maintenance#compliance)*
	- *[Notes](https://smhelp.stratamax.com/help/creditor-contact-maintenance#notes)*
- 7. Click the *Save* button.

### Add New Creditor to Building and Master Chart | Create **Contact**

- 1. Search or select *Creditor Maintenance,* and the 'Creditor Master Chart' window appears.
- 2. Click the *Add New* button at the bottom of the window and the 'Creditor Master Chart Edit' window will open.
- 3. Configure the 'Creditor in Building' section at the top of the window (see *[Creditor](https://smhelp.stratamax.com/help/creditor-contact-maintenance#creditor-details-in-building) Details in Building* above).
- 4. Click the *Create / Select Contact* button, and the 'Contact Selection' window will appear.
- 5. Click the *Create Contact* button, the 'Contact Details' screen will appear.
- 6. By default, the *Type* will be 'Company' but can be changed to 'Individual'.
	- If 'Individual' is selected, you will need to enter *Given Names* and *Surname.*
	- The *Reference Name, Address Title (1), and (2)* (based on character length) fields will update automatically after entering the *Title, Given Names* and *Surname* (red outlines indicate this).
	- Tick the *Surname first* box to display the surname first in *Name* and other fields.
	- Use the 'switch' button (two blue arrows) to swap the contents of the *Given Names* and *Surname* fields.
	- Enter the *Australian Business Number* if required.
- 7. If 'Company' is selected:
	- The *Reference Name, Address Title (1), and (2)* (based on character length) fields will update automatically after entering the *Name* (red outlines indicate this).
	- You can enter an *Australian Business Number* and *Australian Company Number* if required. Both fields are validated.
- 8. Click the **green plus** button to add the *Postal Address*, *Phone Number*, and *Email Address.*
	- This can be assigned to its specific purpose if entering an email address. For example, use a specific email address for Levies, Correspondence, Work Orders, Invoice Hub, Committee Correspondence, or Remittance Advice. A separate email can be recorded for each type if needed. If all details should be sent to one email address, this should not be changed.

**NOTE**: If no email address is recorded for the Creditor account the Remittance Advice will not be emailed during the global email. If a printed Remittance Advice is required, this is actioned per payment from *Payments [Management](https://smhelp.stratamax.com/help/payments-management#remittance-advice-print-or-resend)*.

- Additional phone numbers and email addresses can be added by clicking the **green plus** button.
- To delete them, click the **red minus** button.
- A notification icon will appear if a duplicate email address is found in another contact.
- 9. The *Bank Account* details need to be entered if the creditor will be using 'EFT' as the 'Payment Method' under '*[Payments](https://smhelp.stratamax.com/help/creditor-contact-maintenance#payments)*'.
	- This field has a permission called 'Add or edit contact bank account' in *[Security](http://smhelp.stratamax.com/help/security-setup) Setup*, under the 'Roll' category.
	- If Approve Bank Account Changes has been activated, when a bank account has been edited for a Contact this will need to be approved. Refer to our Bank Account Change [Approval](http://smhelp.stratamax.com/help/bank-account-change-approval-process) article for all the required information.
- 10. If required, a *Website* address can be entered.
- 11. The *Delivery Preferences* can be set for the following:
	- **Correspondence** refers to *Merge Letters*, *Meeting Hub* documentation, *Label Printing (Debtors), and* the *Service of Notice* address field. If blank, the *Residential/ Business* address is used.
	- **Levy Notice** this refers to *Levy Notices,Arrears Notices,Invoice Printing* and *Label Printing (Debtors)* (Only really used if the contact is a lot owner).
	- **Utility Bill** If a sub-group is associated with the contact, this area can be set and will include the

*Utility Billing* preference. If this is not linked to the Main Group, the contact preference can be set for each *Debtor Maintenance* record, and the article on how to complete this is available *[here](https://smhelp.stratamax.com/help/utility-billing-introduction#contact-preferences)*. Generally only used for lot owners and tenants.

- 12. Once all details are entered for the contact, click the *Save* button.
- 13. Review each of the 'Creditor in Master Chart' sections and amend if necessary:
	- *[Creditor](https://smhelp.stratamax.com/help/creditor-contact-maintenance#creditor-master-chart) Master Chart*
	- *[Payments](https://smhelp.stratamax.com/help/creditor-contact-maintenance#payments)*
	- *[Tax](https://smhelp.stratamax.com/help/creditor-contact-maintenance#tax)*
	- *[Insurance](https://smhelp.stratamax.com/help/creditor-contact-maintenance#insurance)*
	- *[Compliance](https://smhelp.stratamax.com/help/creditor-contact-maintenance#compliance)*
	- *[Notes](https://smhelp.stratamax.com/help/creditor-contact-maintenance#notes)*

### Add New Creditor to Building and Master Chart | Select Contact

- 1. Search or select *Creditor Maintenance,* and the 'Creditor Master Chart' window appears.
- 2. Click the *Add New* button at the bottom of the window and the 'Creditor Master Chart Edit' window will open.
- 3. Configure the 'Creditor in Building' section at the top of the window (see *[Creditor](https://smhelp.stratamax.com/help/creditor-contact-maintenance#creditor-details-in-building) Details in Building* above).
- 4. Click the *Create / Select Contact* button, and the 'Contact Selection' window will appear.
- 5. Use the *Search* field to locate the creditor.
	- Optionally, you can click the blue '**i**' icon to open the 'Contact Details' screen, displaying the creditor contact card. The *Edit* button at the bottom of the window can then be clicked to edit the details of the creditor if necessary.
- 6. Select the creditor in the list, then click the *Select* button.
- 7. If the contact card does not contain an ABN, you will either need to add one, or tick the *ABN Exempt* box, under the ['Tax](https://smhelp.stratamax.com/help/creditor-contact-maintenance#tax)' section - validation applies and ABN Exempt cannot be selected if there is a valid ABN entered for the creditor.
	- If the incorrect contact was selected, you must click the *Cancel* button in the bottom right of the 'Creditor Master Chart - Edit' window then start the process again.
	- If you select a contact that is already a creditor, a notification appears saying "This contact is already set as a creditor". Click *OK* and select a different creditor.
- 8. After the contact has been selected, review each of the 'Creditor in Master Chart' sections and amend if necessary:
	- *[Creditor](https://smhelp.stratamax.com/help/creditor-contact-maintenance#creditor-master-chart) Master Chart*
	- *[Payments](https://smhelp.stratamax.com/help/creditor-contact-maintenance#payments)*
	- *[Tax](https://smhelp.stratamax.com/help/creditor-contact-maintenance#tax)*
	- *[Insurance](https://smhelp.stratamax.com/help/creditor-contact-maintenance#insurance)*
- *[Compliance](https://smhelp.stratamax.com/help/creditor-contact-maintenance#compliance)*
- *[Notes](https://smhelp.stratamax.com/help/creditor-contact-maintenance#notes)*
- 9. When ready, click the *Save* button and the 'Creditor Master Chart Edit' window will close automatically.

## Add a Local Creditor to a Building

The instructions below will assist in creating a local creditor for a building without having it available for selection in the Master Chart. An example where this may need to apply includes having a creditor that requires a one-off payment scenario and will not be used in other buildings.

- 1. From the local building, search or select *Creditor Maintenance*.
- 2. Click *Add New*.
- 3. Click *Create/ Select Contact* from the Creditor Master Chart section.
- 4. Click *Create Contact* to create a new record.
- 5. Enter the field information as required, including ABN and EFT details. Click *Save*. If no ABN is entered, this will need to be marked as ABN exempt in the Creditor Master Chart area.
- 6. Tick *Hide (don't show i master chart selection screens).* This will remove the *Default Account Code.*
- 7. Click *Save*.

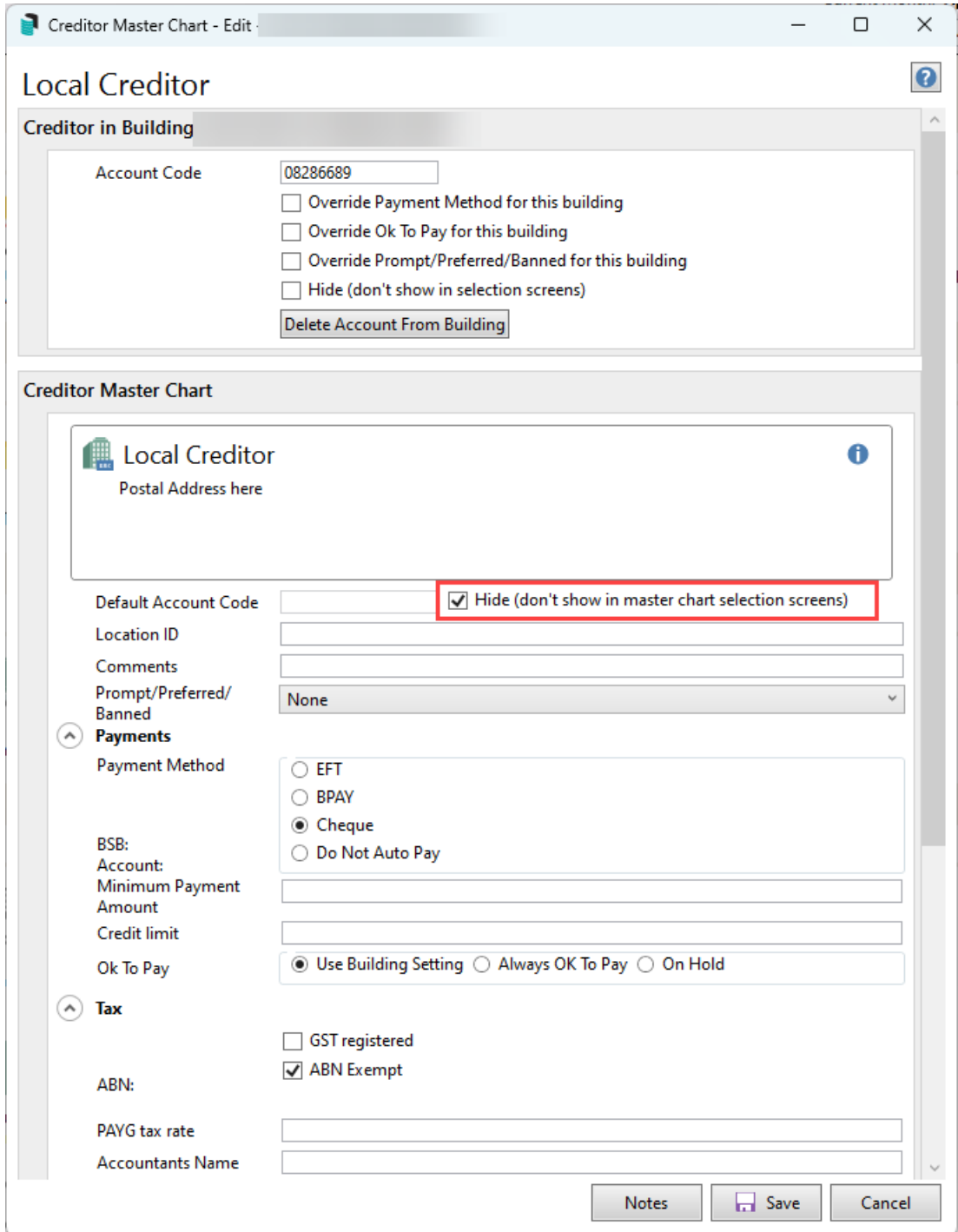

### Copy Creditor From Master Chart to Multiple/All Buildings

1. Click the *[Building](https://smhelp.stratamax.com/help/stratamax-desktop#building-selector) Selector* tool and click the 'Select Master Chart Building' link at the bottom.

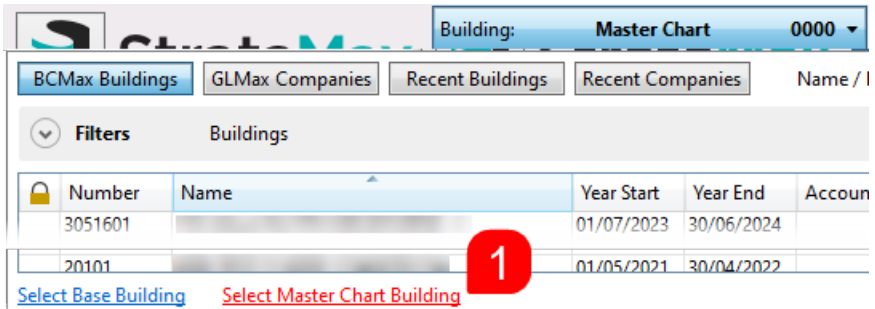

- 2. Once the Master Chart building is open, search or select *Creditor Maintenance.*
- 3. Locate the creditor and click the *Edit* (pencil icon).

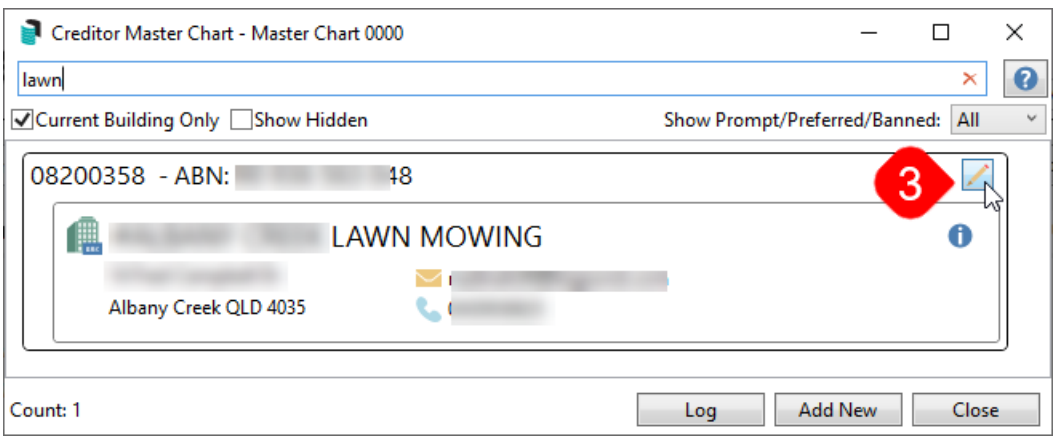

4. At the bottom of the screen click the *Copy Account To Buildings* button.

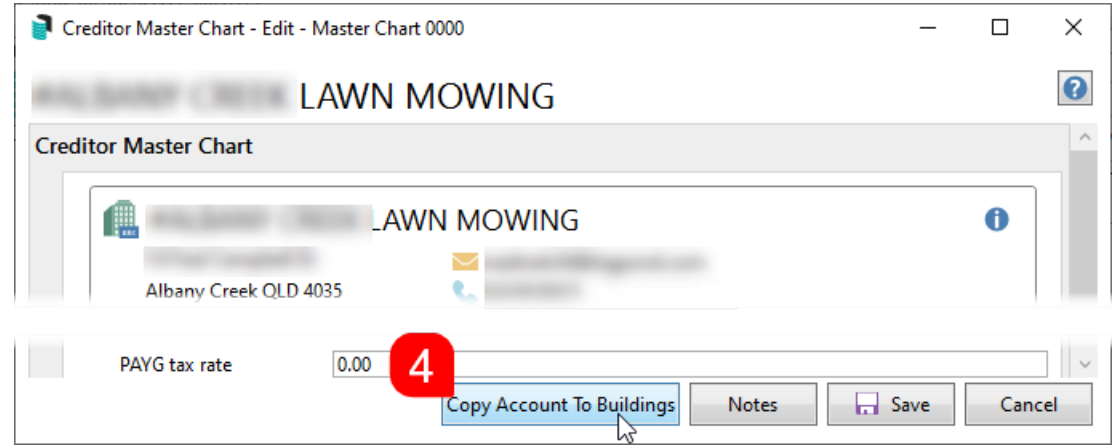

- 5. When the 'Building Selection' window appears, tag multiple or all buildings and click the *Select* button.
- 6. Once the copy process has finished a notification will appear verifying that how many buildings the creditor was copied to - click *OK.*

## Edit a Creditor

- 1. Search or select *Creditor Maintenance,* and the 'Creditor Master Chart' window appears.
- 2. The *Include All Buildings / Master Chart* tick box will be ticked by default when this window opens, and the

list of creditors displayed are limited to the currently selected building only, displayed at the top of the window.

- To edit a creditor that is not in the currently selected building, *Creditor Maintenance* must be opened from within the *Master Chart [Building](http://smhelp.stratamax.com/help/master-chart)*.
- 3. Use the 'Search' field to locate a the required creditor. It will search anywhere in the creditor's name, ABN, or account code (0820...). The red 'X' clears the current search term.
- 4. After locating the required creditor, click the *Edit (pencil)* icon on the creditor to open the 'Creditor Master Charter - Edit' window where the creditor settings and details can be edited/changed.
- 5. Configure the 'Creditor in Building' section at the top of the window (see *[Creditor](https://smhelp.stratamax.com/help/creditor-contact-maintenance#creditor-details-in-building) Details in Building* above).
- 6. Review each of the 'Creditor in Master Chart' sections and amend if necessary:
	- *[Creditor](https://smhelp.stratamax.com/help/creditor-contact-maintenance#creditor-master-chart) Master Chart*
	- *[Payments](https://smhelp.stratamax.com/help/creditor-contact-maintenance#payments)*
	- *[Tax](https://smhelp.stratamax.com/help/creditor-contact-maintenance#tax)*
	- *[Insurance](https://smhelp.stratamax.com/help/creditor-contact-maintenance#insurance)*
	- *[Compliance](https://smhelp.stratamax.com/help/creditor-contact-maintenance#compliance)*
	- *[Notes](https://smhelp.stratamax.com/help/creditor-contact-maintenance#notes)*
- 7. To edit the details of the creditor's contact card, click the blue ' **i**' icon to open the 'Contact Details' screen, then click the *Edit* button at the bottom of the window.
- 8. The 'Name' field can be edited by any length as long as the ABN information is not changing.
- 9. By default, the *Type* will be 'Company' but can be changed to 'Individual'.
	- If 'Individual' is selected, you will need to enter *Given Names* and *Surname.*
	- The *Reference Name, Address Title (1), and (2)* (based on character length) fields will update automatically after entering the *Title, Given Names* and *Surname* (red outlines indicate this).
	- Tick the *Surname first* box to display the surname first in *Name* and other fields.
	- Use the 'switch' button (two blue arrows) to swap the contents of the *Given Names* and *Surname* fields.
	- Enter the *Australian Business Number* if required.
- 10. If 'Company' is selected:
	- The *Reference Name, Address Title (1), and (2)* (based on character length) fields will update automatically after entering the *Name* (red outlines indicate this).
	- You can enter an *Australian Business Number* and *Australian Company Number* if required. Both fields are validated.
- 11. Click the **green plus** button to add the *Postal Address*, *Phone Number*, and *Email Address.*
	- This can be assigned to its specific purpose if entering an email address. For example, use a specific email address for Levies, Correspondence, Work Orders, Invoice Hub, Committee Correspondence, or Remittance Advice. A separate email can be recorded for each type if needed. If all details should be sent to one email address, this should not be changed.
	- Additional phone numbers and email addresses can be added by clicking the **green plus** button.
	- To delete them, click the **red minus** button.
- A notification icon will appear if a duplicate email address is found in another contact.
- 12. The *Bank Account* details need to be entered if the creditor will be using 'EFT' as the 'Payment Method' under '*[Payments](https://smhelp.stratamax.com/help/creditor-contact-maintenance#payments)*'.
	- This field has a permission called 'Add or edit contact bank account' in *[Security](http://smhelp.stratamax.com/help/security-setup) Setup*, under the 'Roll' category.
	- If Approve Bank Account Changes has been activated, when a bank account has been edited for a Contact this will need to be approved. Refer to our Bank Account Change [Approval](http://smhelp.stratamax.com/help/bank-account-change-approval-process) article for all the required information.
- 13. If required, a *Website* address can be entered.
- 14. The *Delivery Preferences* can be set for the following:
	- **Correspondence** refers to *Merge Letters*, *Meeting Hub* documentation, *Label Printing (Debtors), and* the *Service of Notice* address field. If blank, the *Residential/ Business* address is used.
	- **Levy Notice** this refers to *Levy Notices,Arrears Notices,Invoice Printing* and *Label Printing (Debtors)* (Only really used if the contact is a lot owner).
	- **Utility Bill** If a sub-group is associated with the contact, this area can be set and will include the *Utility Billing* preference. If this is not linked to the Main Group, the contact preference can be set for each *Debtor Maintenance* record, and the article on how to complete this is available *[here](https://smhelp.stratamax.com/help/utility-billing-introduction#contact-preferences)*. Generally only used for lot owners and tenants.
- 15. Once all details have been amended as necessary, click the *Save* button*.*
	- *A 'Save Contact Changes'* will appear. Review the details and the positions that the contact holds. Click *Confirm* if the changes are to be applied, otherwise *Cancel.*

### Creditor Compare

The 'Creditor Compare' window shows duplicate or unused creditors and allows them to be merged, hidden or deleted. This tool is useful if a property has been transferred from another StrataMax manager. In addition to the *Creditor Compare* option, the field 'Master Chart Status' can be reported on from *Search [Creditors](https://smhelp.stratamax.com/help/-search-creditors#master-chart-status%25C2%25A0)* to review if a creditor account is in the Master Chart.

#### Creditor Compare | Duplicate Account

- 1. This tick box will display any duplicate creditor accounts with the option to merge the codes.
- 2. Click *Merge to Duplicate* to merge the selected local code to the new code which will be displayed beside the *Merge to Duplicate* button.

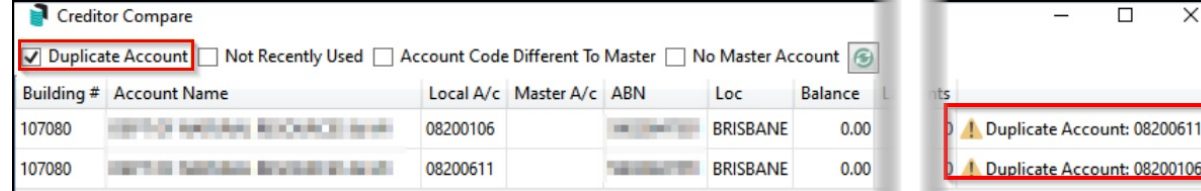

- 3. This will present the *Change Code [Number](http://smhelp.stratamax.com/help/change-code-number)* screen so changes can be processed.
- 4. Alternatively, select *Hide* to hide the account from selection screens.
- 5. Click *Close* when done.

### Creditor Compare | Not Recently Used

1. This tick box will display accounts that have not been used for 3 years or more.

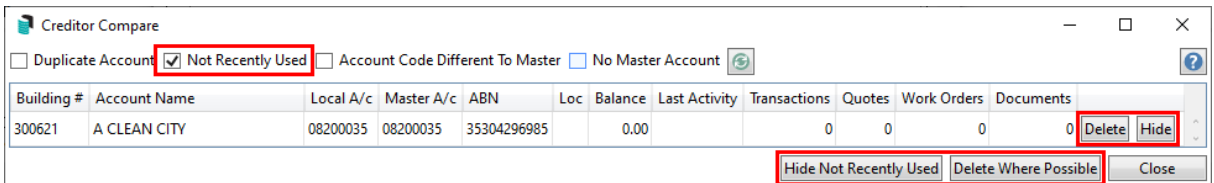

- 2. If the account has never been used, the *Delete* and *Hide* buttons will be presented.
	- The *Delete* button will delete the account, whilst the *Hide* button will hide the account from selection screens.
- 3. If the account has been used, then only the *Hide* button will be visible.
	- This will hide the account from selection screens.
- 4. It's also possible to click the *Hide Note Recently Used* and/or the *Delete Where Possible* buttons to hide or delete creditor codes in bulk. Use the *Delete Where Possible* button with extreme caution as this cannot be undone!
- 5. Click *Close* when done.

### Creditor Compare | Account Code Different To Master

- 1. This tick box will show accounts that have a different code in the current building, to the code the Creditor Master Chart.
- 2. Click the *Merge to Master* button to merge the code.

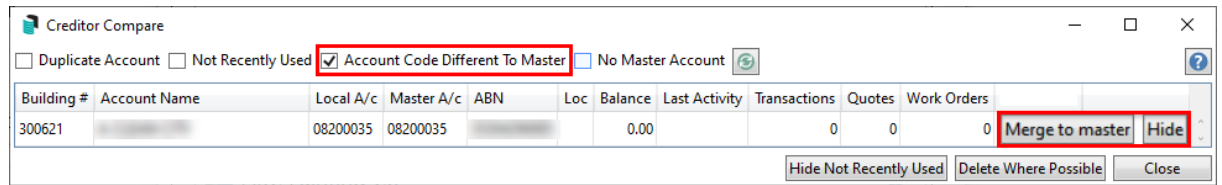

- 3. This will present the *Change Code [Number](http://smhelp.stratamax.com/help/change-code-number)* screen so changes can be processed.
- 4. Alternatively, select *Hide* to hide the account from selection screens.
- 5. Click *Close* when done.

#### Creditor Compare | No Master Account

1. This tick box displays accounts that are in the currently selected building but not in the Creditor Master

Chart.

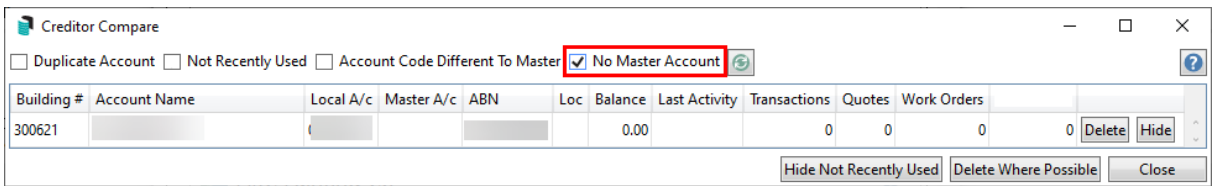

2. Accounts not in the Creditor Master Chart can be added using the *Creditor Maintenance* screen from within the *Master Chart [Building](http://smhelp.stratamax.com/help/master-chart)*. See *Add a Creditor from Another [Building](https://smhelp.stratamax.com/help/creditor-maintenance#add-a-creditor-from-another-building-incl-to-master-chart-) (incl. to Master Chart)*.

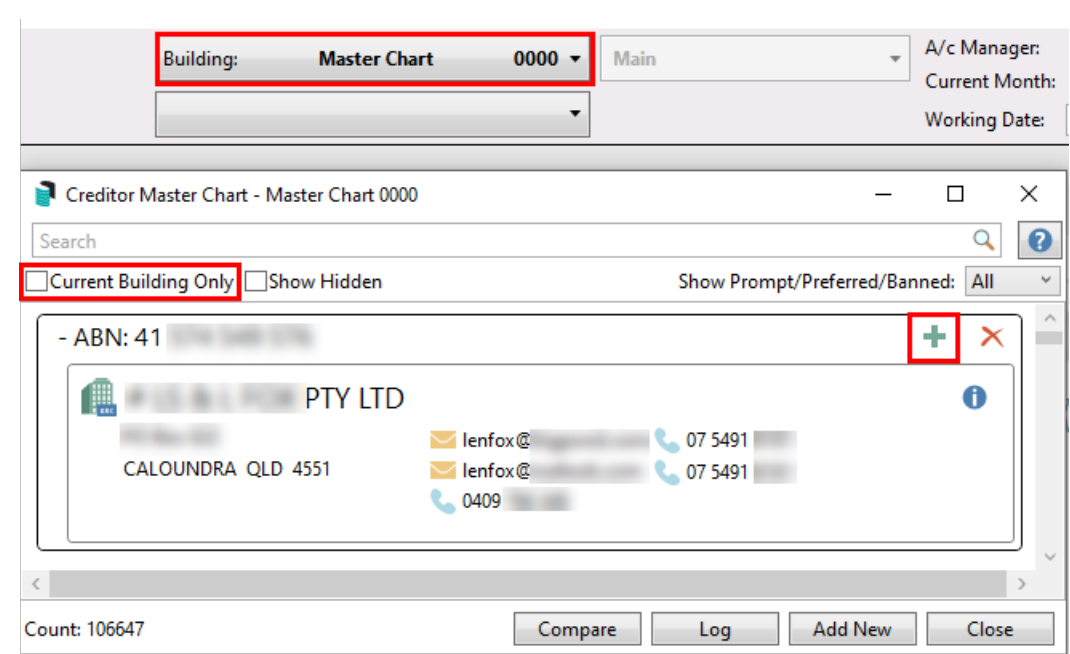